A more secure way to safely send digital files between known devices.

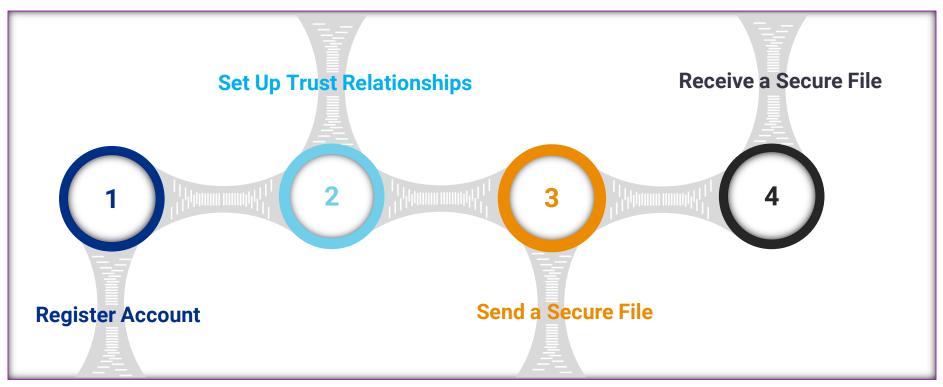

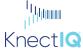

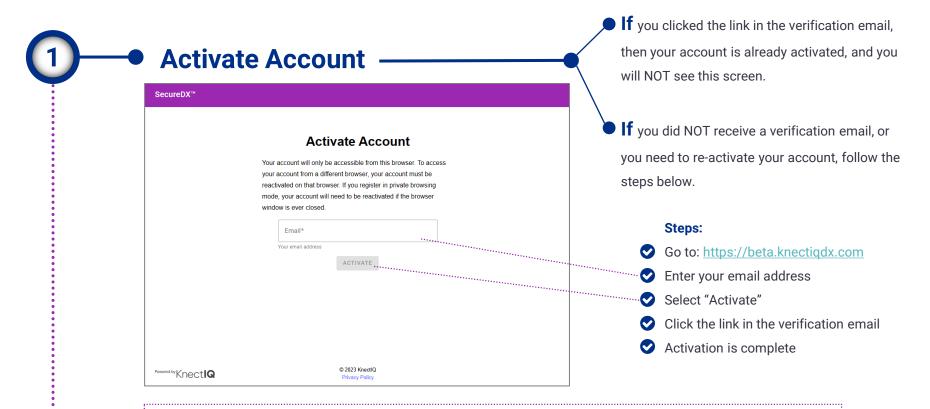

NOTE: You can close the browser with which you registered your account and, provided you continue to use the same browser (e.g. Chrome) to access SecureDX, you will not see this screen again. If you change from one browser to another (e.g. move from Chrome to Edge) or change devices altogether (e.g. Chrome on your PC to Chrome on your phone) and attempt to access SecureDX from the different browser, you will need to reactivate your account using the steps above.

Knect**i**G

#### Home: Introduction

| SecureDX™ <u>Home</u> Send Receive Audit Logs | <mark>M</mark> 🕈 🛛             |
|-----------------------------------------------|--------------------------------|
| Но                                            | me                             |
| Send Summary                                  | Receive Summary                |
| 0 Uploaded Documents                          | 0 Downloadable Documents       |
| 0 Manually Encrypted Documents                | 0 Manually Decrypted Documents |
| 0 Trust Relationships                         | 0 Senders                      |
|                                               |                                |
|                                               |                                |
|                                               |                                |
|                                               |                                |
| Poweed by KnectIQ © 2023<br>Privacy           |                                |

This is the home screen after successful registration of your account.

The Send and Receive summaries listed here operate like a dashboard to show relevant recent activity.

Account management activities can be accessed by clicking on the g gear icon in upper right.

Got questions or feedback related to SecureDX? Use the **()** question mark icon to access the support email address.

Knect

Set Up Trust Relationships

A trust relationship is a secure communication channel for sending and receiving files. Prior to being able to send or receive secure files, a trust relationship must exist. SecureDX only allows the designated receiver identified in a trust relationship to download files you send.

| SecureDX <sup>™</sup> Home <u>Send</u><br>SecureDX > Send > Add Trus | Receive Audit Logs                                                                                                    | ••••• | Select "Send" from the top navigation bar.                                                                                                    |
|----------------------------------------------------------------------|----------------------------------------------------------------------------------------------------|-------|----------------------------------------------------------------------------------------------------|
|                                                                      | Add Trust Relationship<br>A trust relationship is a secure communication channel for sending<br>documents to another user. | ~~~~  | Select a receiver from the drop-down list.                                                                                                    |
|                                                                      | Select Receiver*                                                                                                    |       | *Note: Names you see in this list are all eligible<br>receivers with whom you may establish a trust<br>relationship. New eligible receivers are added to your<br>group list as they join the Beta. |
| Powered by Knect <b>IQ</b>                                           | © 2023 KnectlQ<br>Privacy Policy                                                                                           |       |                                                                                                    |

#### • Set Up Trust Relationships

| SecureDX <sup>™</sup> Home <u>Sen</u> e | Receive Audit Logs                                                                                                    | SM    | ۵ | ? |
|-----------------------------------------|----------------------------------------------------------------------------------------------------|-------|---|---|
| SecureDX > Send > Add Tru:              | Add Trust Relationship                                                                                                    |       |   |   |
|                                         | A trust relationship is a secure communication channel for sending documents to another user.                                                                                                    | ***** |   |   |
|                                         | Select Receiver First Last (first.last@email.com) Receiver Also create a Trust Relationship allowing First Last to send documents to you. If you're not sure, First Last can do this later. ADD TRUST RELATIONSHIP |       |   |   |
|                                         |                                                                                                    |       |   |   |
|                                         |                                                                                                    |       |   |   |
| Powered by Knect <b>IQ</b>              | © 2023 KnectlQ<br>Privacy Policy                                                                                                    |       |   |   |

Once a receiver has been selected, you may choose to select the checkbox to enable SecureDX to create a two-way trust relationship, allowing the receiver (once registered) to both receive and send files to you.

Choose "Add Trust Relationship"

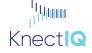

#### Set Up Trust Relationships: Secret Code

| SecureDX <sup>™</sup> Home <u>Se</u> | nd Receive Audit Logs                                                                                                    | <mark>SM) 💠 📀</mark> |
|--------------------------------------|----------------------------------------------------------------------------------------------------|----------------------|
| SecureDX > Send > Add 1              | rust Relationship                                                                                                    |                      |
|                                      | Trust Relationship Added                                                                                                    |                      |
|                                      | Deliver Secret Code                                                                                                    |                      |
|                                      | EMAIL DOPY                                                                                                    |                      |
|                                      | Deliver this secret code to First Last (first.last@email.com)<br>enable secure document exchange. The receiver only needs to<br>enter it once. Do not share this secret code with anyone othe<br>than the receiver. |                      |
|                                      | Add Another Trust Relationship                                                                                                    |                      |
|                                      | Return to Trust Relationships                                                                                                    |                      |
|                                      |                                                                                                    |                      |
|                                      |                                                                                                    |                      |
|                                      |                                                                                                    |                      |
|                                      |                                                                                                    |                      |
|                                      |                                                                                                    |                      |
| Powered by Knect <b>IQ</b>           | © 2023 KnectIQ<br>Privacy Policy                                                                                                    |                      |

A secret code is generated by SecureDX for every sender, and it is specific to a trust relationship. The receiver in this trust relationship must enter this secret code (only once and only the first time) to be able to use SecureDX to decrypt files you send to them.

#### You must deliver the secret code to the receiver.

- Choosing EMAIL will provide the secret code and instructions for the recipient to follow for entering the code into SecureDX. Copy/paste this information into your email client and send to receiver.
- Choosing COPY will simply copy the secret code to your computer clipboard so you may paste it into the delivery mechanism you choose.

Knectlg

#### Set Up Trust Relationships: Receiver Entry of Secret Code

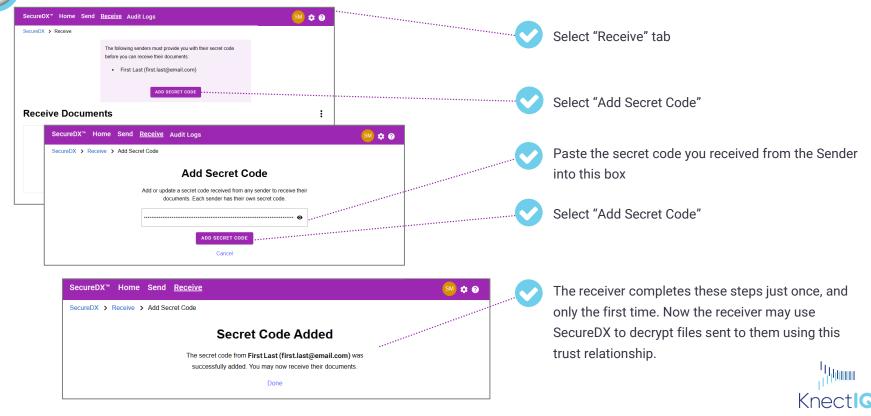

#### • Set Up Trust Relationships: Secret Code Copy or Regenerate

| ecureDX™ Home <u>Send</u> F            | leceive Audit Logs                                                                                                    | SM 🌣 📀 |         |                                                                                                    |
|----------------------------------------|----------------------------------------------------------------------------------------------------|--------|---------|----------------------------------------------------------------------------------------------------|
| Receiver Name F                        | ck the Add Trust Relationship icon 😝 to create a new Trust Relationship.                                                                                                    | C      | <b></b> | Secret codes may be copied or regenerated by<br>the sender at any time by choosing the gear ico<br>associated with the trust relationship. |
| SecureDX <sup>™</sup> Home <u>Seno</u> |                                                                                                    | SM & Q | <b></b> | Choose "Copy" or "Regenerate Secret Code"                                                                                                  |
|                                        | Becret Code     First Last  Secret Code     COPY     E  Regenerate the secret code associated with this trust relationship if it was deleted from your browser or exposed.  REGENERATE SECRET CODE |        |         | Internet                                                                                                    |
|                                        | Return to Trust Relationships                                                                                                    |        |         | Knect                                                                                                    |

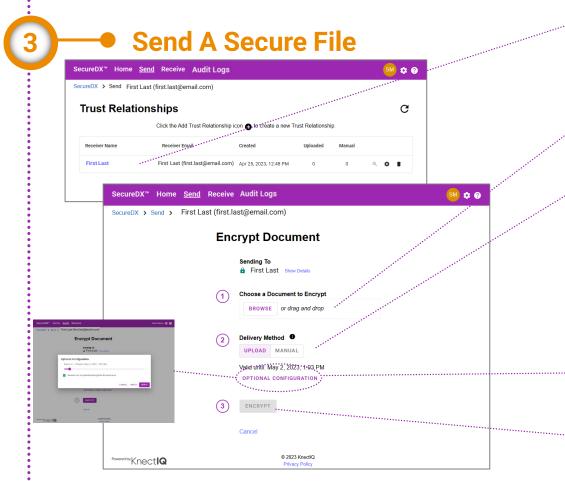

Choose "Send" from the top navigation bar. Then, Select a Trust Relationship.

- Receiver must have registered an account with SecureDX prior to your ability to encrypt and send files to receiver.
- Choose "Browse" or drag and drop a file (of any file type) from your computer into the box and the file name will show

Choose delivery options

- Upload: This uploads and stores the encrypted file to the cloud for SecureDX to retrieve for the recipient
- Manual: This downloads the encrypted file to you directly to deliver to the recipient using any delivery mechanism you choose

Knect

3. Optional Configuration: Allows you to choose an expiration date and restrict decryption/download to one-time-only.

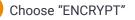

#### Receive A Secure File: (UPLOAD delivery mode)

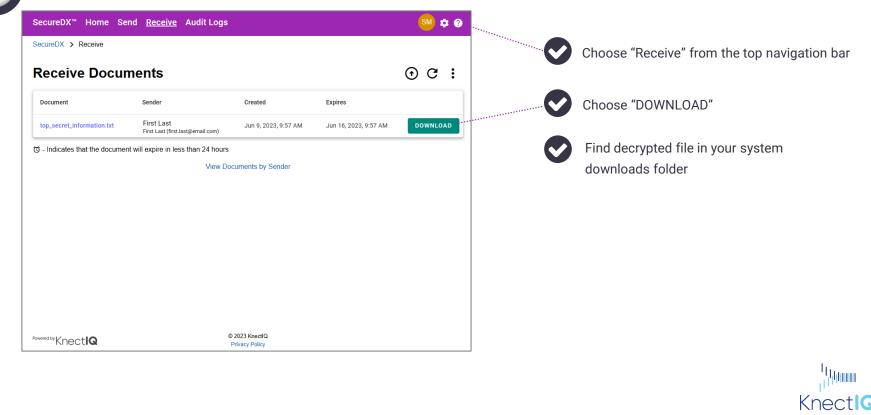

#### • Receive A Secure File: (MANUAL delivery mode)

| ecureDX™ Home Send                | Receive Audit Logs                              |                            |                       | SM :   | ¢ ?  |                                                                                                    |                                     |             |
|-----------------------------------|-------------------------------------------------|----------------------------|-----------------------|--------|------|----------------------------------------------------------------------------------------------------|-------------------------------------|-------------|
| ecureDX > Receive                 |                                                 |                            |                       |        | •.   | and the second second second second second second second second second second second second second second second |                                     |             |
| Receive Docum                     | ents                                            |                            |                       | • C    | :    |                                                                                                    |                                     |             |
| Document                          | Sender                                          | Created                    | Expires               |        |      |                                                                                                    | Choose "Receive" from the top nav   | igation ba  |
| top_secret_information.txt        | First Last<br>First Last (first.last@email.com) | Jun 9, 2023, 9:46 AM       | Jun 16, 2023, 9:46 AM | DECRYF | РТ   |                                                                                                    |                                     |             |
| o - Indicates that the document v | vill expire in less than 24 hours               |                            |                       |        |      |                                                                                                    | Choose "DECRYPT"                    |             |
|                                   | e Send <u>Receive</u> Audit                     |                            |                       | SM     | \$ ? |                                                                                                    |                                     |             |
| SecureDX > Receive                | > Senders > First Last (fi                      |                            |                       |        |      |                                                                                                    | Browse to and select, or drag/drop  | to this box |
|                                   | De                                              | crypt Docume               | ent                   |        |      |                                                                                                    | the encrypted file that was manuall | y delivered |
|                                   | Receiv<br>Firs                                  | <b>ing From</b><br>st Last |                       |        |      |                                                                                                    | to you via the sender's mechanism   | of choice   |
|                                   | Filenan<br>top_sec                              | ne<br>cret_information.txt |                       |        |      |                                                                                                    |                                     |             |
|                                   | Created                                         | d<br>2023, 9:46 AM         |                       |        |      |                                                                                                    |                                     |             |
|                                   | Expires                                         |                            |                       |        |      |                                                                                                    | Choose "DECRYPT DOCUMENT"           |             |
| wered by                          | Jun 16,                                         | , 2023, 9:46 AM            |                       |        |      |                                                                                                    |                                     |             |
|                                   |                                                 | e Encrypted Document       | and the second second |        |      |                                                                                                    | Find decrypted file in your system  |             |
|                                   | BRC                                             | owse or drag and drop      |                       |        |      |                                                                                                    | downloads folder                    | Б           |
|                                   |                                                 | DECRYPT DOCUMENT •••       | *****                 |        |      |                                                                                                    |                                     | 11)<br>11)  |
|                                   |                                                 |                            |                       |        |      |                                                                                                    |                                     | 1 C         |

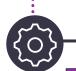

#### • Settings: Back Up Secret Codes

| SecureDX <sup>™</sup> Home Send Receive Audit                                              | Logs                                                                                                  | SM 🌣 📀                                 |                                                 |
|--------------------------------------------------------------------------------------------|----------------------------------------------------------------------------------------------------|----------------------------------------|-------------------------------------------------|
| SecureDX > Settings                                                                        | Settings                                                                                              | ************************************** |                                                 |
| Back Up Secret Codes                                                                       | Deactivate Browser                                                                                    |                                        | Choose the gear icon from the top navigation ba |
| Back up your secret codes to protect against dat<br>and easily migrate to another browser. | a loss Deactivate your browser to remove your account this browser. Your account will not be deleted. | t from                                 | Choose "Back Up Secret Codes"                   |
| BACK UP SECRET CODES                                                                       | DEACTIVATE BROWSER                                                                                    |                                        |                                                 |
|                                                                                            |                                                                                                    |                                        |                                                 |
|                                                                                            |                                                                                                    |                                        |                                                 |
|                                                                                            |                                                                                                    |                                        |                                                 |
| Powered by KnectIQ                                                                         | © 2023 KnectlQ<br>Privacy Policy                                                                      |                                        | 1.).<br>1.).<br>1.).                            |

Knectlo

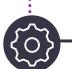

#### Settings: Back Up Secret Codes

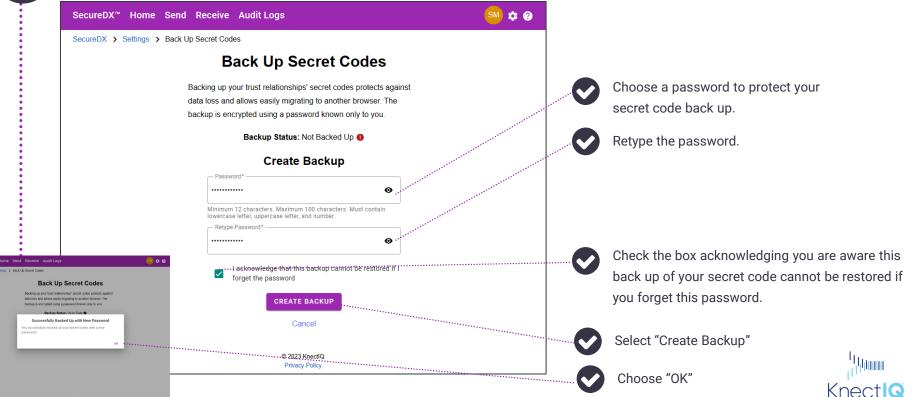

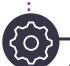

#### Settings: Back Up Secret Codes

| SecureDX <sup>™</sup> Home Se         | end Receive Audit Logs                                             | <mark>SM</mark> 🌣 📀 |
|---------------------------------------|--------------------------------------------------------------------|---------------------|
| ecureDX > Settings > Ba               | ack Up Secret Codes                                                |                     |
|                                       | Back Up Secret Codes                                               |                     |
|                                       | Backing up your trust relationships' secret codes protects against | t                   |
|                                       | data loss and allows easily migrating to another browser. The      |                     |
|                                       | backup is encrypted using a password known only to you.            |                     |
|                                       | Backup Status: Up-to-Date 🛛                                        | *******             |
|                                       | Backup Time: Jun 5, 2023, 1:21 PM                                  |                     |
|                                       | Forgot backup password?                                            |                     |
|                                       | Back Up with New Password                                          |                     |
|                                       | Return                                                             |                     |
|                                       | Routh                                                              |                     |
|                                       |                                                                    |                     |
|                                       |                                                                    |                     |
|                                       |                                                                    |                     |
|                                       |                                                                    |                     |
|                                       |                                                                    |                     |
|                                       |                                                                    |                     |
|                                       |                                                                    |                     |
|                                       | © 2023 KnectlQ                                                     |                     |
| <sup>Powered by</sup> Knect <b>IQ</b> | © 2023 KnediQ<br>Privacy Policy                                    |                     |

After you have protected your secret codes with a password, you will see the backup status has changed and the backup timestamp is posted.

If you forget the password you used to secure your secret codes, you will need to create a new password.

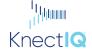

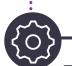

#### Settings: Deactivate Browser

| SecureDX™ Home Send Receive Audit L                                                         | ogs                                                                | SM 🌣 🕢 |                                                 |
|---------------------------------------------------------------------------------------------|--------------------------------------------------------------------|--------|-------------------------------------------------|
| SecureDX > Settings                                                                         | Settings                                                           |        |                                                 |
| Back Up Secret Codes                                                                        | Deactivate Browser                                                 |        | Choose the gear icon from the top navigation ba |
| Back up your secret codes to protect against data<br>and easily migrate to another browser. | Deactivate your browser to remove your account will not be deleted |        | Choose "Deactivate Browser"                     |
| BACK UP SECRET CODES                                                                        | DEACTIVATE BROWSER                                                 |        |                                                 |
|                                                                                             |                                                                    |        |                                                 |
|                                                                                             |                                                                    |        |                                                 |
|                                                                                             |                                                                    |        |                                                 |
| Powered by KnectIQ                                                                          | © 2023 KnectlQ<br>Privacy Policy                                   |        | lu.                                             |

Knectl

SecureDX > Support

Support

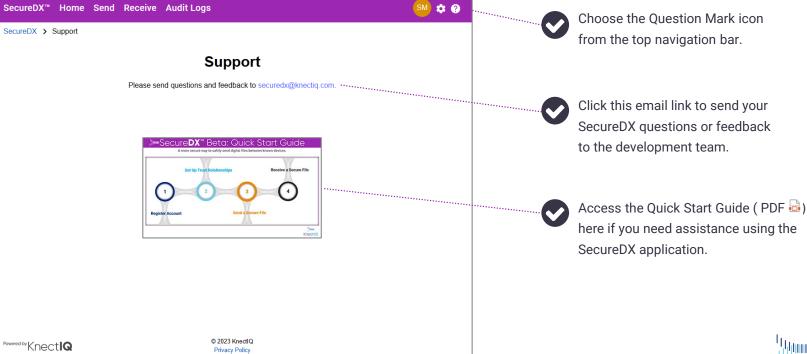

Տենատ Knect